# Itin Educ<sup>®</sup>

### **Logiciels pour l'école élémentaire et maternelle, l'enseignement spécialisé et l'orthophonie**

## **Itinéraire Pour Apprendre à Lire et à Ecrire IPALE**

*Guide pédagogique et utilisateur*

#### **Sommaire**

- 1. Continuité didactique
- 2. Fonctionnalités générales
	- Synthèse vocale
	- Système d'aide hiérarchisé
	- Perception et évaluation de l'élève
	- Suivi de l'activité de l'élève
- 3. Activités proposées
	- Piocher les mots manquants
	- Reconstituer les phrases d'un texte
	- Reconstituer un texte
	- Retrouver les mots manquants
	- Détacher les mots
	- Construire des phrases qui ont du sens
	- Vrai / faux
	- Produire des textes
	- Préparer une dictée assistée
	- Dictée assistée
- 4. Menu enseignant
	- Tiroirs et classeurs
	- Gestion des textes
	- Gestion du lexique
	- Dictée assistée
	- Banque des assistances
	- Itinéraires et synthèses
	- Synthèse vocale
	- Mot de passe

#### **1. Continuité didactique**

**I**tinéraire **P**our **A**pprendre à **L**ire et à **E**crire (IPALE) est le dernière volet de la "*trilogie*" ItinÉduc dédiée à l'apprentissage de la lecture. Après la phonologie et la combinatoire, **IPALE** s'inscrit dans une parfaite continuité mettant en scène des textes.

Les choix pédagogiques qui ont présidé aux développements d'Itinéraire Phonologique et d'Itinéraire Combinatoire ont été reconduits et amplifiés :

- Pas de correction qui "*impose*" la réussite

- *Mémorisation de l'activité* de l'élève par l'intermédiaire des documents "itinéraire" et "synthèse"

*- Autoévaluation* et expression de la *perception de son travail*

- Mise à disposition de l'aide hiérarchisée pour *faciliter l'accessibilité à la réussite* en fonction des compétences de l'élève

La *synthèse vocale* introduite dans **IPALE** ouvre de nouveaux horizons puisqu'il est possible d'écouter le texte saisi par le maître ou l'élève, ainsi que les mots, phrases, consignes ou messages.

Comme nous l'avons vu avec *Itinéraire Combinatoire*, en augmentant la vitesse et la précision de la lecture, la capacité d'identification des mots contribue à la compréhension des textes mais le développement de celle-ci nécessite un travail spécifique.

En effet, la compréhension d'un texte met en œuvre des processus mentaux nombreux et complexes. Comprendre mobilise l'attention du lecteur tout au long de sa lecture et s'accompagne de la *construction progressive du sens* en fonction de ses propres connaissances et de celles apportées par le texte lu.

De nombreux éléments entrent dans le processus de compréhension : la capacité de *mémorisation à court terme*, la *vitesse de lecture*, la richesse du *vocabulaire*, l'aptitude à faire des *inférences*, la faculté à traiter les *substituts* et *anaphores*… A ces éléments s'ajoute la nécessaire prise de conscience par le lecteur de l'intérêt de réguler sa lecture : retour sur le texte, rythme de la lecture en fonction de la complexité.

Trop souvent, les activités proposées aux apprentis lecteurs revêtent plus une *forme d'évaluation que de situation d'apprentissage.* Alors que cela semble inné pour certains, la complexité du processus de compréhension justifie la mise en place de véritables séquences *d'apprentissage de la compréhension*. **I**tinéraire **P**our **A**pprendre à **L**ire et à **E**crire peut être l'une des situations proposées aux élèves dans le cadre de cet apprentissage.

La forme écrite des mots participe à la compréhension de la lecture. Ainsi, l'orthographe grammaticale et lexicale, la conjugaison sont des facteurs qu'il convient de ne pas négliger lors des séquences d'apprentissage. Dans cet esprit, **IPALE** propose des activités "écrites" : dictée assistée par exemple.

### **Fonctionnalités**

#### **- Synthèse vocale**

Les textes, phrases, mots, consignes ou messages sont lus par l'intermédiaire de la synthèse vocale. Il est nécessaire d'installer une voix française sur l'ordinateur. Par défaut, IPALE utilise une voix de démonstration, de bonne qualité, disponible gratuitement, il s'agit de la *voix* de *Virginie de Scansoft*.

#### *Installation de la voix de Virginie :*

IPALE propose l'installation de cette voix lors dès la première utilisation du logiciel. Il est également possible de télécharger puis d'installer la voix indépendamment d'IPALE.

#### *Activation de la voix : 3 possibilités*

- Accéder au menu "Enseignant" puis à "Synthèse vocale"
- Cliquer sur "Choisir et activer la voix"
- Dans l'onglet "Synthèse vocale" choisir "Voix de Virginie" (ScanSoft Virginie Dri40 16kHz) puis valider
- Tester la voix et régler la vitesse
- Cliquer sur "OK
- Par l'intermédiaire du panneau de configuration
- Ouvrir le "Panneau de configuration"
- Ouvrir "Voix"

- Dans l'onglet "Synthèse vocale" choisir "Voix de Virginie" (ScanSoft Virginie Dri40 16kHz) puis valider

- Tester la voix et régler la vitesse
- Cliquer sur "OK

*L'accès à l'onglet "Synthèse vocale" et sa présentation peuvent varier en fonction des versions Windows.*

Si cela ne marche pas (Windows 7-8-10 x64 ) voir possibilité suivante

- Par l'intermédiaire de l'explorateur Windows
- Aller dans le répertoire : Windows\sysWOW64\speech\SpeechUX\
- Double-cliquer sur le fichier "SAPI.cpl"
- Sélectionner "Voix de Virginie" (ScanSoft Virginie Dri40 16kHz)
- Tester la voix et régler la vitesse
- Cliquer sur "OK"

#### Remarques :

- **Sous Windows 8 et ultérieures**, une voix de synthèse française de bonne qualité est disponible, il s'agit de la voix d'Hortense.

- Il est possible de choisir cette voix à partir du menu "Enseignant" du logiciel ou du panneau de configuration.

- D'autres voix, payantes, de bonne qualité voix sont disponibles sur internet.

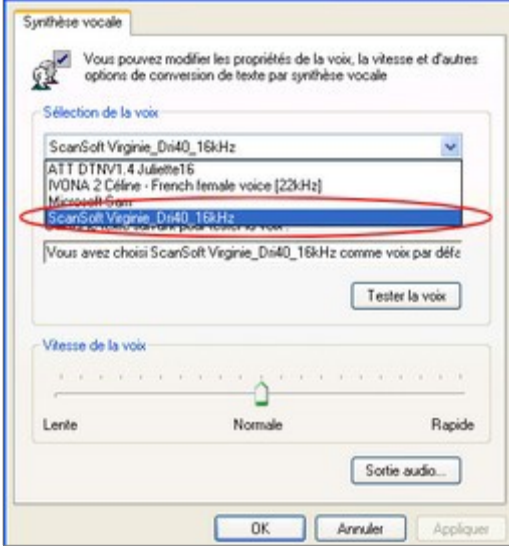

#### **- Système d'aide hiérarchisé**

Par l'intermédiaire du paramétrage, l'enseignant fixe le niveau d'aide mis à disposition,

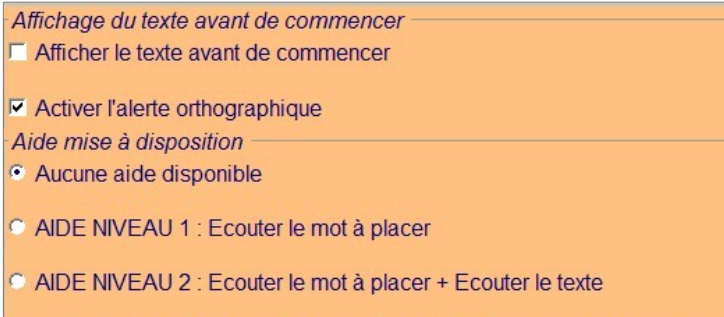

C AIDE NIVEAU 3 : Ecouter le mot à placer + Ecouter le texte + Voir les mots

aide à laquelle l'élève pourra faire appel en fonction de ses difficultés.

Ce dispositif facilite la réussite sans pour autant que l'ordinateur ne fasse à la place de l'élève.

#### **- Perception et évaluation de l'élève**

Comme pour les autres logiciels de la série, l'ordinateur ne corrige pas le travail, c'est à l'élève d'exprimer sa perception sur la qualité de la tâche qu'il vient d'accomplir.

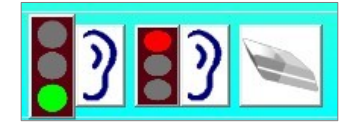

Un clic sur le feu rouge ou vert, permet à l'élève d'exprimer sa perception de son travail. Ainsi, il signifie "qu'il est certain d'avoir réussi" ou "qu'il est beaucoup plus réservé" sur le résultat de son activité.

#### - **Suivi de l'activité de l'élève**

Au cours du déroulement de l'activité, chacun fait appel au niveau d'aide dont il a besoin, corrige son travail, exprime sa perception de l'activité, fait des tentatives sans que l'ordinateur ne barre la route, ne fournisse la réponse attendue.

Ainsi, l'élève travaille en autonomie, c'est à dire qu'il fait des choix selon ses compétences. Le parti pris de laisser l'élève agir et de lui donner la possibilité d'agir nécessite la mise en place d'un dispositif de suivi précis.

Deux documents répondent à ce besoin :

- *- L'itinéraire retrace de manière détaillée le cheminement de l'élève devant l'ordinateur.*
- *La synthèse est une version simplifiée du document précédent*

#### **2. Activités proposées**

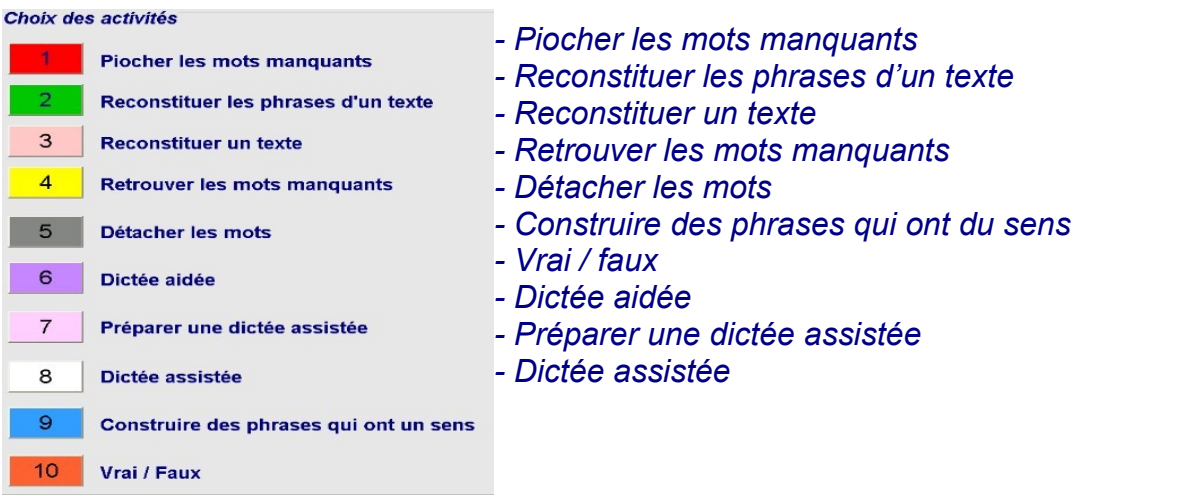

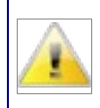

#### *Recommandation concernant le choix des textes à proposer :*

Limiter la longueur des textes afin de ne pas rendre les activités fastidieuses et de ne pas risquer de soumettre l'élève à des choix ambigus.

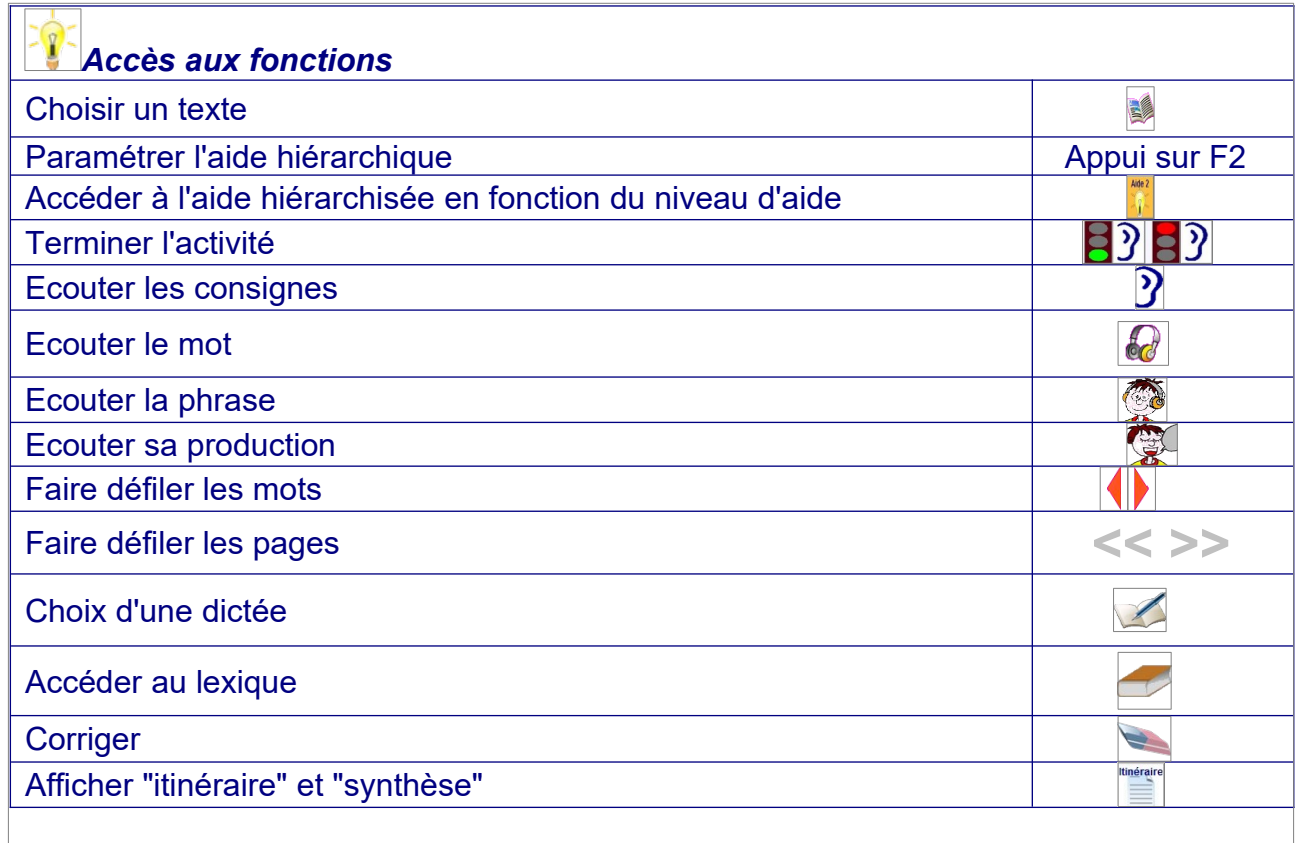

#### **- Piocher les mots manquants**

Dans le texte, des mots ont disparu, il faut les retrouver en cliquant dans une liste.

#### *Déroulement :*

- Choisir le texte ;
- paramétrer l'aide hiérarchisée ;
- Cliquer sur le bouton "Commencer" ;
- placer les mots en cliquant dessus ;
- pour faire défiler les mots, cliquer sur les boutons  $\blacklozenge$ .
- Pour terminer, cliquer sur "feu vert" ou "feu rouge"

*Paramétrage de l'aide hiérarchisée (touche F2) :*

- lire le texte avant de commencer ;
- Écouter le texte produit

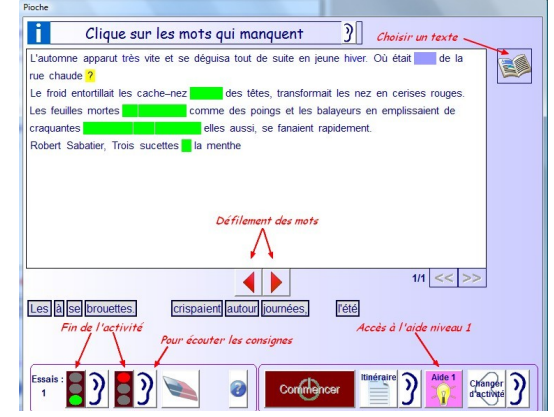

#### - **Reconstituer les phrases d'un texte**

Les différentes phrases du texte sont proposées successivement. Les mots qu'elles contiennent sont affichés, dans le désordre, sous forme d'étiquettes. Un clic sur chacune insère le mot dans le texte.

#### *Déroulement :*

- choisir le texte ;
- paramétrer l'aide hiérarchisée ;
- cliquer sur le bouton "Commencer" ;
- placer les étiquettes ;
- passer à la phrase suivante ;
- pour terminer, cliquer sur "feu vert" ou "feu rouge".

#### *Paramétrage de l'aide hiérarchisée :*

- lire le texte avant de commencer ;
- écouter la phrase à reconstituer ;
- écouter la phrase produite.

Lorsque la reconstitution est terminée, si le résultat n'est pas conforme, l'ordinateur reconstitue la phrase en mot à mot en énonçant chaque mot puis reformule la phrase.

#### - **Reconstituer un texte**

Les phrases du texte sont présentées en désordre, il faut reconstituer le texte en les ordonnant.

nstituer un texte

#### *Déroulement :*

- choisir le texte ;
- paramétrer l'aide hiérarchisée ;
- cliquer sur le bouton "Commencer" ;
- placer les phrases ;
- pour terminer, cliquer sur "feu vert" ou "feu rouge".

#### *Paramétrage de l'aide hiérarchisée :*

- lire le texte avant de commencer
- écouter à reconstituer ;
- écouter le texte produit.

#### **- Retrouver les mots manquants**

Dans le texte, des mots ont disparu, il faut les retrouver en les saisissant au clavier.

#### *Déroulement :*

- choisir le texte ;
- paramétrer l'aide hiérarchisée ;
- cliquer sur le bouton "Commencer" ;
- introduire chaque mot en les saisissant ;
- pour terminer, cliquer sur "feu vert" ou "feu rouge".

#### *Paramétrage de l'aide hiérarchisée :* - activer l'alerte orthographique ;

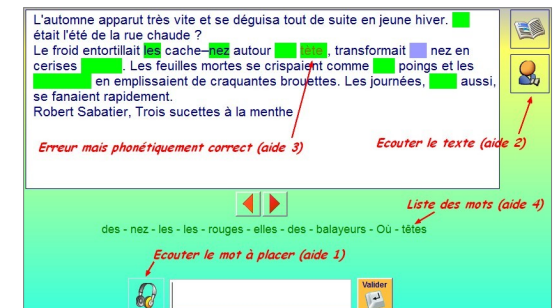

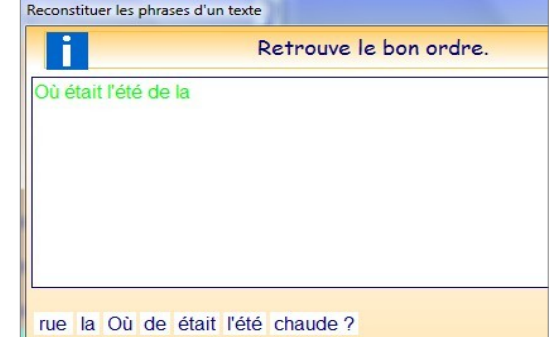

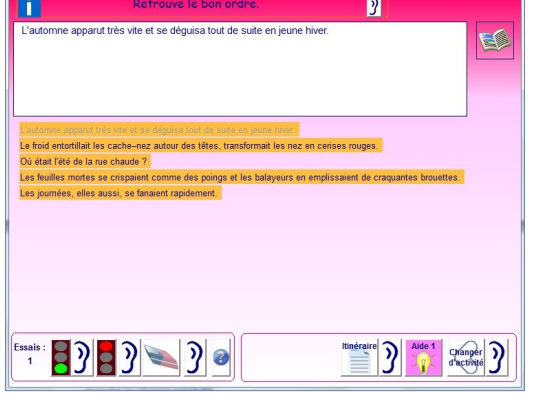

- lire le texte avant de commencer ;
- écouter le mot à placer ;
- écouter le texte ;
- voir les mots.

*L'alerte orthographique* met en évidence la nature de l'erreur. Lorsque le mot saisi est lexicalement incorrect, mais phonétiquement correct, il est affiché en gris sinon le mot erroné est rouge. Lorsque le mot est écrit sans faute il apparaît en bleu.

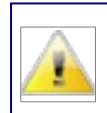

#### *Remarque :*

Pour quelques graphèmes, le mot peut être rouge au lieu d'être gris.

#### **- Détacher les mots**

Les différentes phrases du texte sont proposées successivement mais sans espace entre les mots, il faut donc les séparer.

*Déroulement :*

- choisir le texte ;
- paramétrer l'aide hiérarchisée ;
- cliquer sur le bouton "Commencer" ;
- séparer les mots ;
- changer de phrase en cliquant sur le bouton "Phrase suivante"
- pour terminer, cliquer sur "feu vert" ou "feu rouge".

#### *Paramétrage de l'aide hiérarchisée :*

- lire le texte avant de commencer ;
- écouter la phrase ;
- voir la liste des mots ;
- écouter les mots de la liste.

#### *Pilotage de l' activité assisté*

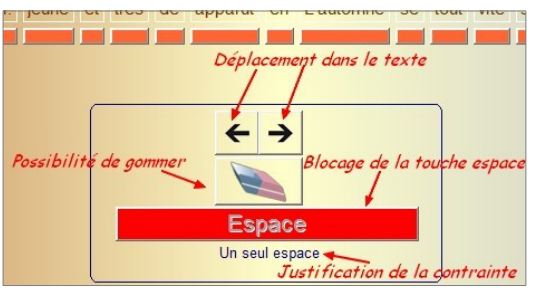

L'ajout ou la suppression d'espaces ainsi que l'usage de la gomme (qui supprime un espace) sont pilotés par le logiciel. A titre d'exemple signalons :

- Si un espace est déjà présent il est impossible d'en introduire un nouveau

- Il est interdit d'introduire un espace après une apostrophe, avant un trait d'union, avant une

virgule…

- L'espace avant un point d'exclamation est imposé…

Un message justifie la motivation de ces règles "typographiques".

Ce système offre l'avantage de ne pas imposer de contraintes d'ordre "typographique" aux élèves tout en leur apprenant les règles.

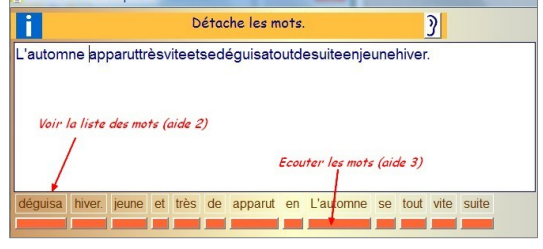

#### - **Dictée aidée**

Tous les mots du texte ont été occultés, ils sont saisis un à un, dans une zone spécifique. Après validation le mot est introduit dans le texte.

#### *Déroulement :*

- choisir le texte ;
- paramétrer l'aide hiérarchisée ;
- cliquer sur le bouton "Commencer" ;
- introduire chaque mot en le saisissant ;
- changer de phrase en cliquant sur le bouton "Phrase suivante" ;
- pour terminer, cliquer sur "feu vert" ou "feu rouge".

#### *Paramétrage de l'aide hiérarchisée :*

- lire le texte avant de commencer ;
- écouter le texte produit ;
- écouter le mot ;
- accéder au lexique.

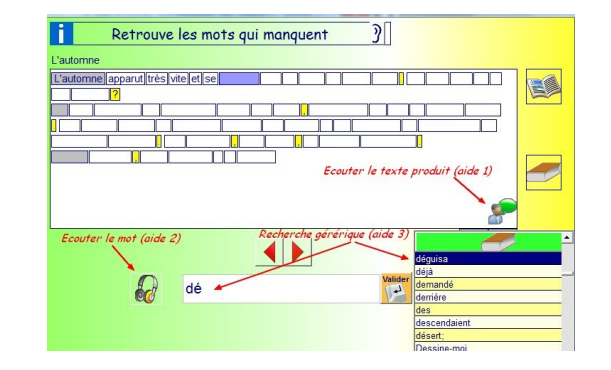

La structuration du texte en mots est matérialisée par des cases. Le texte se présente sous la forme d'une succession de cases (vides au début), dont la longueur correspond à la taille du mot. Chaque mot saisi entrera dans la case qui lui correspond.

Lorsque l'accès au lexique a été demandé par l'élève, les premières lettres saisies conduisent au mot recherché.

La ponctuation, sur fond jaune, est offerte, le premier mot de chaque paragraphe est sur fond gris.

*Pour écouter la dictée cliquer sur :*

- le bouton  $\circled{E}$  pour écouter l'ensemble du texte ;

- la case contenant le mot pour écouter celui-ci ;

- la ponctuation pour écouter la séquence comprise entre celle-ci et le début du texte ou entre celle-ci et le signe de ponction précédente.

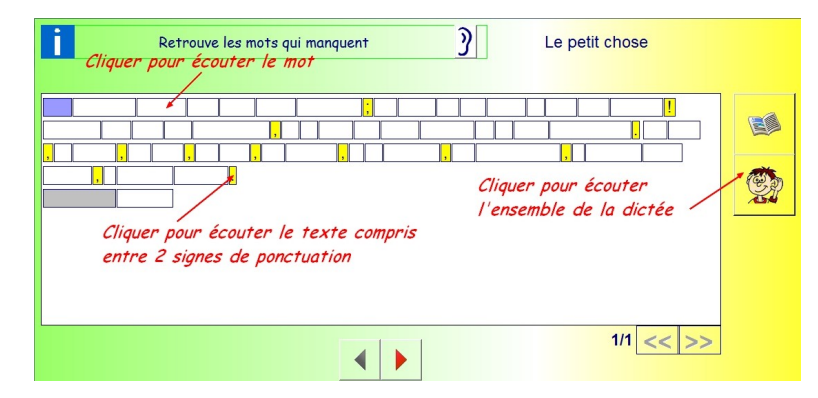

#### **- Préparer une dictée assistée**

Dans un texte, choisir certains mots pour leur affecter une d'aide, cette aide sera disponible lors de l'activité " Dictée assistée".

Cette activité est destinée aux élèves, sachant qu'il est également possible de préparer une dictée par l'intermédiaire du menu "enseignants". Une "préparation élève" peut compléter ou modifier une "préparation enseignant".

L'accès à une dictée préparée n'est possible que si celle-ci a été préalablement créée par l'enseignant (voir chapitre menu enseignant).

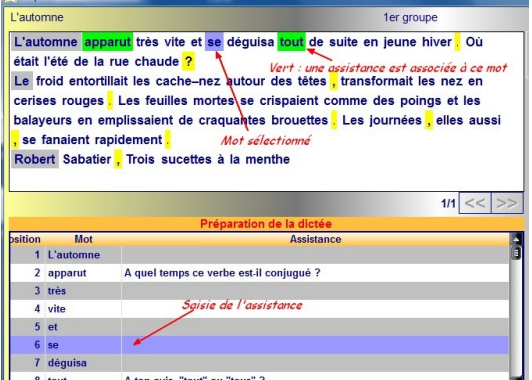

§

*Déroulement :*

- choisir la dictée ;

- cliquer sur un mot du texte pour activer la saisie de l'assistance qui lui est associée ;
- saisir le texte d'assistance dans la partie "Préparation de la dictée" ;
- après validation, le mot bénéficiant d'une assistance est affiché sur fond vert.

#### *Paramétrage de l'aide hiérarchisée :* aucune aide

#### *Remarque pédagogique*

La vocation de l'assistance est d'induire un questionnement chez celui qui exécutera la dictée objet de la préparation.

- Un élève pourra créer sa propre assistance ou créer une assistance pour un camarade.

- Il est également possible de compléter ou de modifier l'assistance du maître.

#### **- Dictée assistée**

Contrairement à la "dictée aidée" pour laquelle tous les mots peuvent bénéficier d'une aide, l'aide de la "dictée assistée" est sélective et se présente sous la forme d'un texte d'assistance.

#### *Déroulement :*

- choisir la dictée ;
- saisir le texte ;
- pour terminer, cliquer sur "feu vert" ou "feu rouge".

#### *Appel à l'assistance :*

Dans la partie basse, les mots sont matérialisés par des cases vides. Si, pour un mot donné, une assistance est disponible, la case est de couleur verte, un clic sur cette case fait apparaître l'assistance associée.

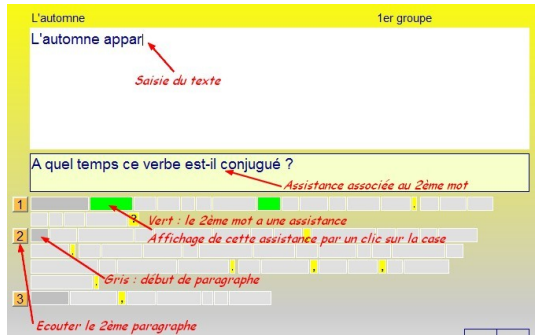

#### *Pour écouter la dictée cliquer sur :*

- le bouton  $\mathbb{C}^n$  pour écouter l'ensemble du texte ;

- la case contenant le mot pour écouter celui-ci ;

- le numéro du paragraphe pour l'écouter ;

- la ponctuation pour écouter la séquence comprise entre celle-ci et le début du texte ou entre celle-ci et le signe de ponction précédente.

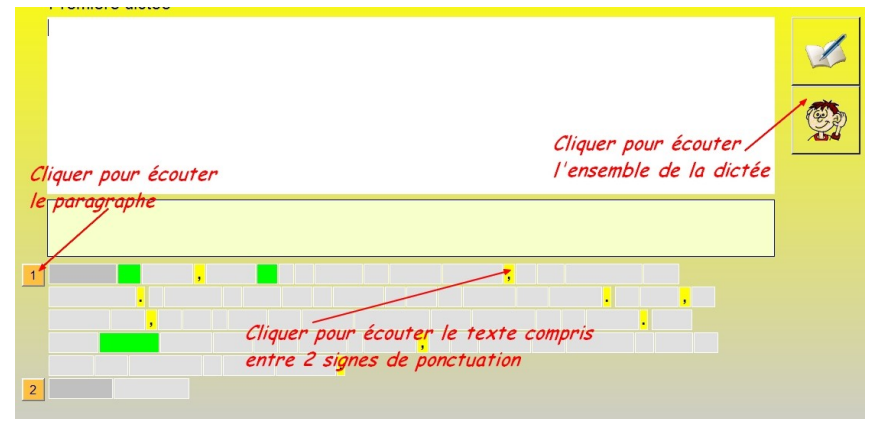

#### *Remarque pratique*

- L'ordinateur refuse la multiplication des espaces entre deux mots (fâcheuse habitude chez les jeunes élèves).

- La ponctuation est visible, elle permet d'écouter des fractions de textes.

#### **- Construire des phrases qui ont du sens**

Les différentes phrases sont proposées successivement. Ces phrases ne font pas parti d'un texte, elles sont "hors contexte ". Les mots qu'elles contiennent sont affichés, dans le désordre, sous forme d'étiquettes. Un clic sur chacune insère le mot dans le texte.

#### *Déroulement :*

- choisir la liste de phrases ;
- paramétrer l'aide hiérarchisée ;
- cliquer sur le bouton "Commencer" ;
- placer les étiquettes ;
- changer de phrase en cliquant sur le bouton "Phrase suivante" ;
- pour terminer, cliquer sur "feu vert" ou "feu rouge".

#### *Paramétrage de l'aide hiérarchisée :*

- écouter la phrase produite ;
- écouter les mots.

Un clic sur une icône incite l'élève à analyser son travail et à prendre position sur la qualité de sa production.

### « Relis ta phrase ! Penses-tu que ta phtase soit correcte ?>> OUI

#### *Remarque :*

Les listes de phrases sont intégrées dans des documents spécifiques à cette activité (voir gestion des textes)

#### **- Vrai / faux**

L'élève doit répondre par "Vrai" ou "faux" à différentes affirmations.

#### *Déroulement :*

- choisir la liste d'affirmations ;
- cliquer sur le bouton "Commencer" ;
- répondre par "Vrai" ou "Faux" ;
- changer de phrase en cliquant sur le bouton "Phrase suivante" ;
- pour terminer, cliquer sur "feu vert" ou "feu rouge".

#### *Paramétrage de l'aide hiérarchisée :* aucune aide

- Un clic sur une icône incite l'élève à analyser son travail et à prendre position sur la qualité se sa production.

#### *Remarque :*

Les listes des affirmations sont intégrées dans des documents spécifiques à cette activité (voir gestion des textes)

#### **3. Menu enseignant**

Ce menu, accessible par mot de passe rassemble un ensemble de programmes utilitaires.

#### **- Tiroirs et classeurs**

Les textes sont classés dans des classeurs qui eux-mêmes sont disposés dans des tiroirs. Il est possible de créer ou supprimer tiroirs et classeurs au fur et à mesure des besoins.

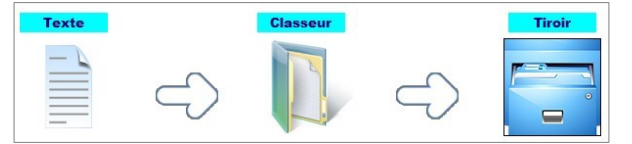

#### Par exemple :

Dans une classe à double niveaux CP/CE1, il peut être judicieux de créer deux tiroirs : un tiroir CP et un tiroir CE1.

A l'intérieur du tiroir CP des dossiers : classe nature, conte, histoires de loups… trouveront leur place.

Les dossiers accueillent les textes : celui de Clément, celui de la visite de la laiterie…

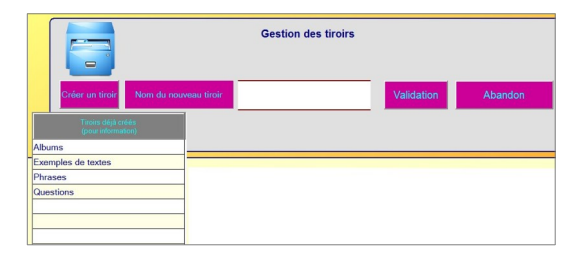

Un texte peut figurer en "vrac" dans un tiroir sans appartenir à un dossier. Noter qu'un dossier doit être forcément contenu dans un tiroir.

#### **- Gestion des textes**

Possibilités de : créer, modifier, supprimer ou afficher un texte. L'ordinateur demande les informations nécessaires au classement : tiroir, classeur et nom.

Lors des activités, l'ordinateur formate le texte en fonction des spécificités de chaque activité. Ainsi à l'intérieur d'un texte il doit repérer : mots, phrases, paragraphes, caractères de ponctuation... Pour y parvenir, le logiciel fait référence aux règles typographiques. Les textes saisis doivent donc respecter ces règles.

#### *Recommandations concernant la saisie des textes :*

*Les textes doivent respecter les règles typographiques.*

A titre d'exemple, voici quelques règles élémentaires (nous assimilons espace et espace insécable) :

- pas d'espace avant un point, un seul après ;
- pas d'espace avant une virgule, un seul après ;
- pas d'espace après une apostrophe ;
- un espace avant et après **! ? : ;.**

#### **… liste non exhaustive !**

Document de référence : [http://www4.ac-nancy-metz.fr/ien-vittel/docs%20site/outils%20pour%20le](http://www4.ac-nancy-metz.fr/ien-vittel/docs%20site/outils%20pour%20le%20maitre/regles_typo_version2012.pdf) [%20maitre/regles\\_typo\\_version2012.pdf](http://www4.ac-nancy-metz.fr/ien-vittel/docs%20site/outils%20pour%20le%20maitre/regles_typo_version2012.pdf)

IPALE corrige quelques erreurs typographiques mais le système n'est pas encore parfait. Les règles d'écriture des dialogues étant diversifiées, il est recommandé de ne pas utiliser ce type de texte.

#### *Exemples de textes respectant ces règles :*

Un singulier enfant que mon frère Jacques ; en voilà un qui avait le don des larmes ! D'aussi loin qu'il me souvienne, je le vois les yeux rouges et la joue ruisselante. Le soir, le matin, de jour, de nuit, en classe, à la maison, en promenade, il pleurait sans cesse, il pleurait partout

Alphonse Daudet

L'automne apparut très vite et se déguisa tout de suite en jeune hiver. Où était l'été de la rue chaude ? Le froid entortillait les cache-nez autour des têtes, transformait les nez en cerises rouges. Les feuilles mortes se crispaient comme des poings et les balayeurs en emplissaient de craquantes brouettes. Les journées, elles aussi, se fanaient rapidement. Robert Sabatier, Trois sucettes à la menthe

Par ailleurs, en dehors de ces règles, il est demandé de ne pas faire figurer de lignes "vides" à l'intérieur d'un texte, même entre les paragraphes. Veiller à ne pas mettre de saut de ligne ou de paragraphes à la fin des textes. Si, pour *créer des textes, vous utilisez le Bloc-note de Windows, soyez vigilent car cet éditeur de textes peut insérer des sauts de lignes intempestifs… Préférez LibreOffice.*

#### *Exemples de documents pour les activités 9 et 10*

*Activité 9 Construire des phrases qui ont du sens* Ma petite sœur dort dans sa chambre. Dans la cour de récréation, nous avons fait une bataille de boules de neige. La météo annonce de forts coups de vent Avant de traverser, je regarde à gauche puis à droite. Beaucoup de gens jettent encore leurs papiers dans la rue.

#### *Activité 10 Vrai / Faux*

Un beau matin, petit Pierre ouvrit la porte du jardin, et s'en alla dans la forêt. Le chat se précipite dans l'arbre pour manger l'oiseau. Le petit oiseau se pose sur un mur et hausse les épaules.

#### **- Gestion du lexique**

Lors du choix d'un texte, le logiciel propose d'enrichir un lexique avec les mots du texte. Ce lexique constituera une aide orthographique utilisable lors de certaines activités. Les opérations de "maintenance" de ce lexique sont accessibles pour : ajouter, rechercher ou supprimer des mots.

#### - **Dictées assistées**

#### **• Phase 1 : Création de la dictée**

"Dictée assistée" est l'une des 10 activités du logiciel IPALE, en amont de celle-ci, il convient de créer les dictées et l'assistance qui lui est associée. Cette assistance peut être élaborée par l'enseignant mais la création de l'assistance est également l'une des 10 activités du logiciel (sous une forme différente de celle de l'enseignant). Dans ce chapitre, il est question de la création, de la modification ou de la suppression d'une dictée assistée par l'enseignant.

Lors de la création il est tout d'abord nécessaire de donner un titre à la dictée (Par exemple "L'automne"). Il est possible de personnaliser ce titre (Par exemple "simplifiée"), si l'on veut personnaliser la dictée en fonction des compétences des élèves.

*Si la dictée n'existe pas :*

- choisir le texte dans la base de données (Voir gestion des textes) ;

- la validation entraîne la saisie de l'assistance.

*Si la dictée existe, passage à la phase 2 pour modifier l'assistance de cette dictée ou modifier le titre et/ou sa personnalisation.*

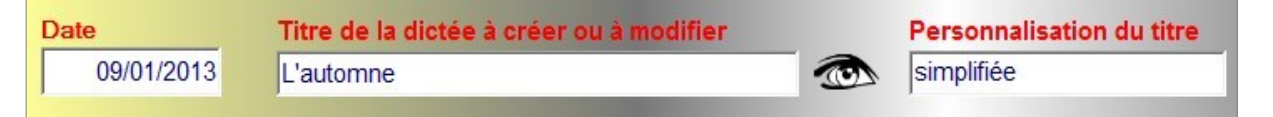

#### **• Phase 2 création de l'assistance**

Lorsque la dictée est en création ou modification, la création de l'assistance s'enchaine automatiquement. Il suffit de cliquer sur un mot pour lui affecter une ligne d'assistance. Il n'est naturellement pas nécessaire d'affecter une assistance pour chaque mot. Les assistances peuvent être mémorisées dans une banque de données afin de pouvoir les réutiliser ultérieurement sans nécessiter une nouvelle saisie.

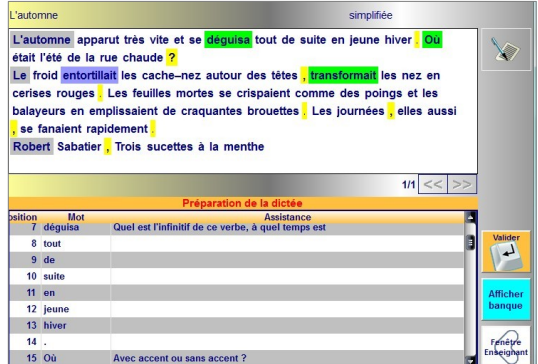

#### *Remarque pédagogique*

La vocation de l'assistance est d'induire un questionnement chez celui qui exécutera la dictée objet de la préparation

Notez qu'il s'agit ici de la préparation de la dictée par le professeur et qu'il existe également une activité de préparation pour l'élève.

#### **- Banque des assistances**

Ce programme donne accès à la maintenance de la base de données des assistances afin de les rechercher ou de les supprimer.

#### **- Itinéraires et synthèses**

Comme indiqué précédemment, l'activité de l'élève est mémorisée dans deux documents : "itinéraire" et "synthèse". Ce programme permet la recherche, l'affichage ou la suppression de ces documents.

#### **- Synthèses vocales**

L'utilisateur à la possibilité de choisir la voix, de régler sa vitesse et son volume.

- cliquer sur "Choisir et activer la voix" ;

- dans l'onglet "Synthèse vocale"\* choisir "Voix de Virginie" (ScanSoft Virginie Dri40 16kHz) puis valider ;

- tester la voix et régler la vitesse ;
- cliquer sur "OK".

\* Pour certaines versions de Windows, l'onglet "Reconnaissance vocale" peut s'ouvrir, si tel est le cas, vous devez le fermer.

#### **- Nouveau mot de passe**

Le mot de passe par défaut est "itineduc", il est possible d'ajouter un second mot de passe et de le modifier.

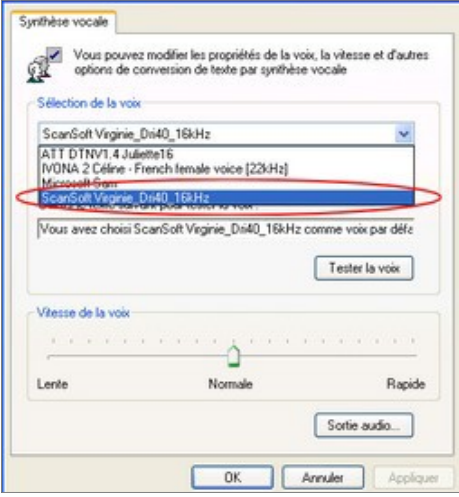